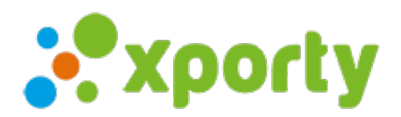

## Cómo generar el cuadro de consolación

Desde el panel de administración del torneo accede al apartado "Configurar Fases/Cuadros/calendario". En la lista de fases pulsa sobre el botón con una rueda dentada situado a la derecha de cada fase. Si ya generaste previamente el cuadro principal, selecciona la opción "Generar cuadro de consolación".